# <span id="page-0-0"></span>音频播放 **APP LingDyTalk**

使用手册(**iOS** 版)

第 **1** 版

# <span id="page-1-0"></span>目录

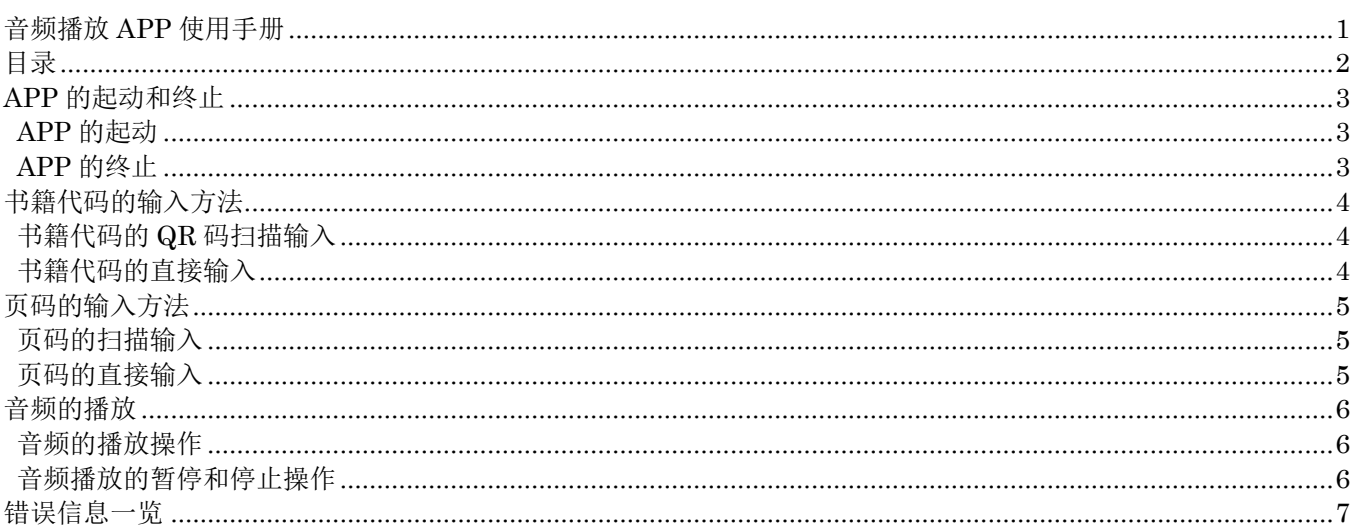

# <span id="page-2-0"></span>**APP** 的起动和终止

#### <span id="page-2-1"></span>**APP** 的起动

- 1 点击 LingDyTalk 的图标
- 2 <sup>进</sup> LingDyTalk 程序首页

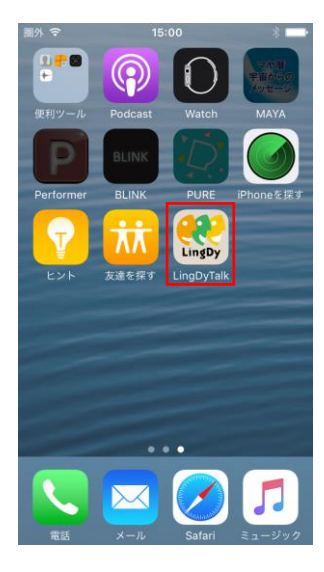

г

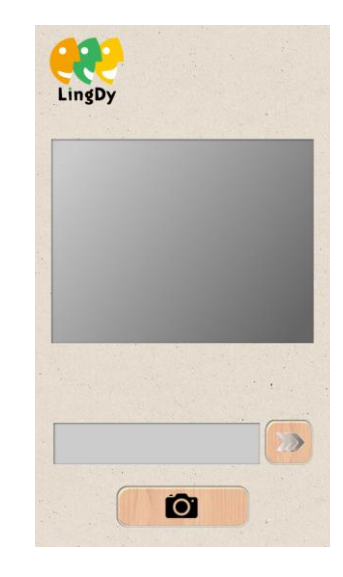

### <span id="page-2-2"></span>**APP** 的终止

- 1 <sup>在</sup> APP 首页按下 Home <sup>键</sup>
- 2 退出 LingDyTalk 程序

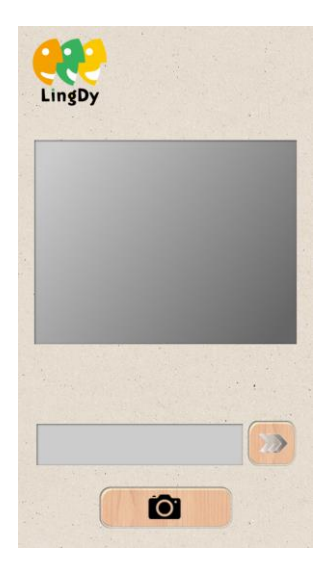

## <span id="page-3-0"></span>书籍代码的输入方法

### <span id="page-3-1"></span>书籍代码的 QR 码扫描输入

- 1 点击スキャン按钮,起动后置照相机。
- 2 再次点击スキャン按钮,扫描 QR 码 ※点击扫描区域与点击スキャン按钮有同样的效果
- $3$  正常读取 QR 码的情况下,进入声频播放页面

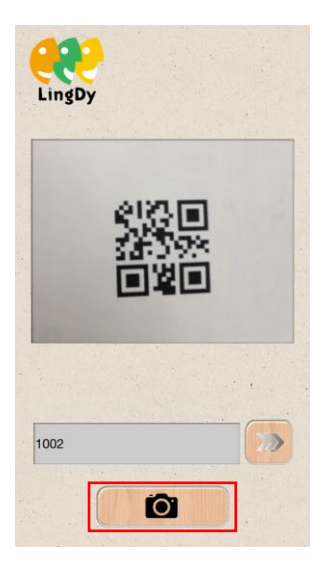

#### <span id="page-3-2"></span>书籍代码的直接输入

- 1 在输入框输入书籍代码
- $2$  点击 $>$  按钮
- 3 输入无误的情况下,进入音频播放页面

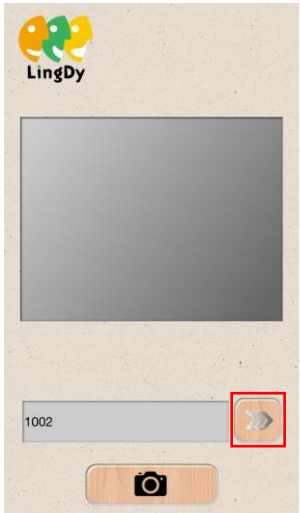

# <span id="page-4-0"></span>页码的输入方法

#### <span id="page-4-1"></span>页码的扫描输入

- 1 点击<mark>スキャン</mark>按钮,起动后置照相机。
- 2 再次点击スキャン按钮,扫描页码 ※点击扫描区域与点击スキャン按钮有同样的效果 ※音频播放过程中,无法进行扫描
- 3 扫描结果反映到下面的滚动输入栏

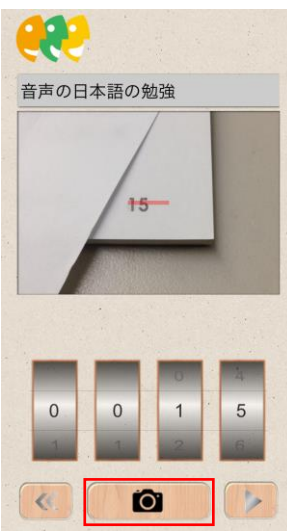

#### <span id="page-4-2"></span>页码的直接输入

1 拨打滚动输入栏输入页码

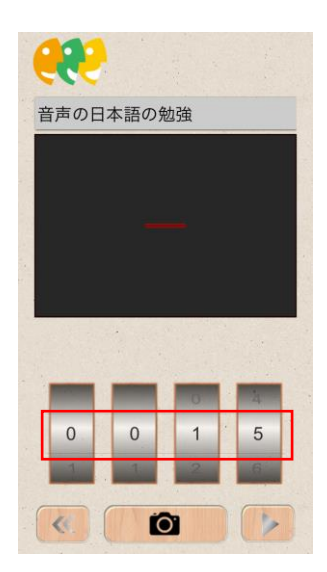

### <span id="page-5-0"></span>音频的播放

#### <span id="page-5-1"></span>音频的播放操作

- $\frac{1}{2}$  输入完页码后, 点击 $\frac{1}{2}$ 按钮
- 2 开始播放音频

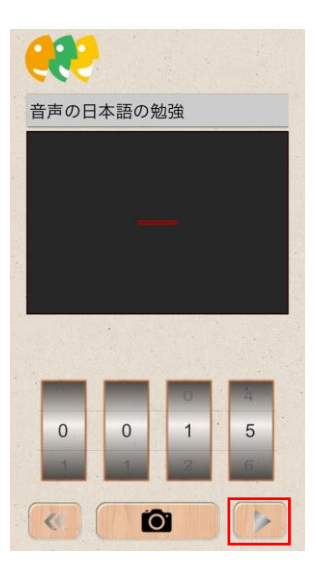

#### <span id="page-5-2"></span>音频播放的暂停和停止操作

- 暂停操作
- $\mathbf 1$  在音频播放状态下,点击
- 2 音频播放暂停
- 停止操作
- 1 在音频播放状态或者是暂停状态下,点击■按钮
- 2 音频播放结束,返回页码输入模式

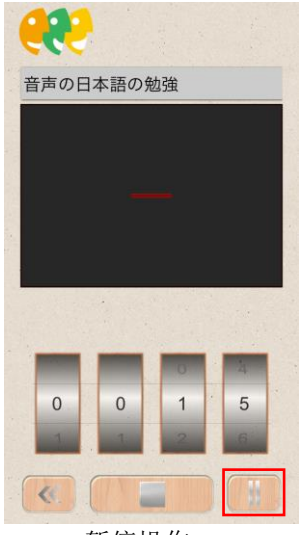

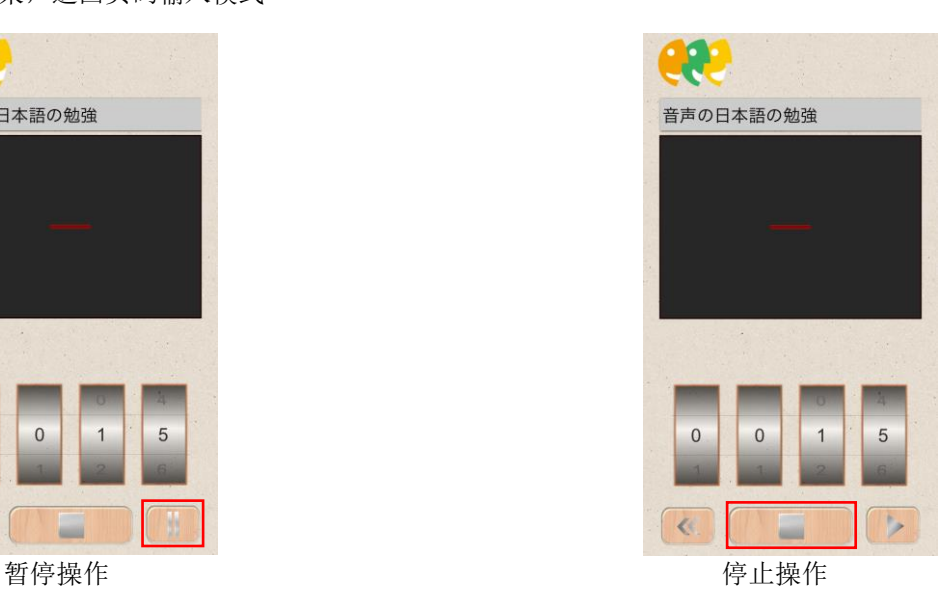

# <span id="page-6-0"></span>错误信息一览

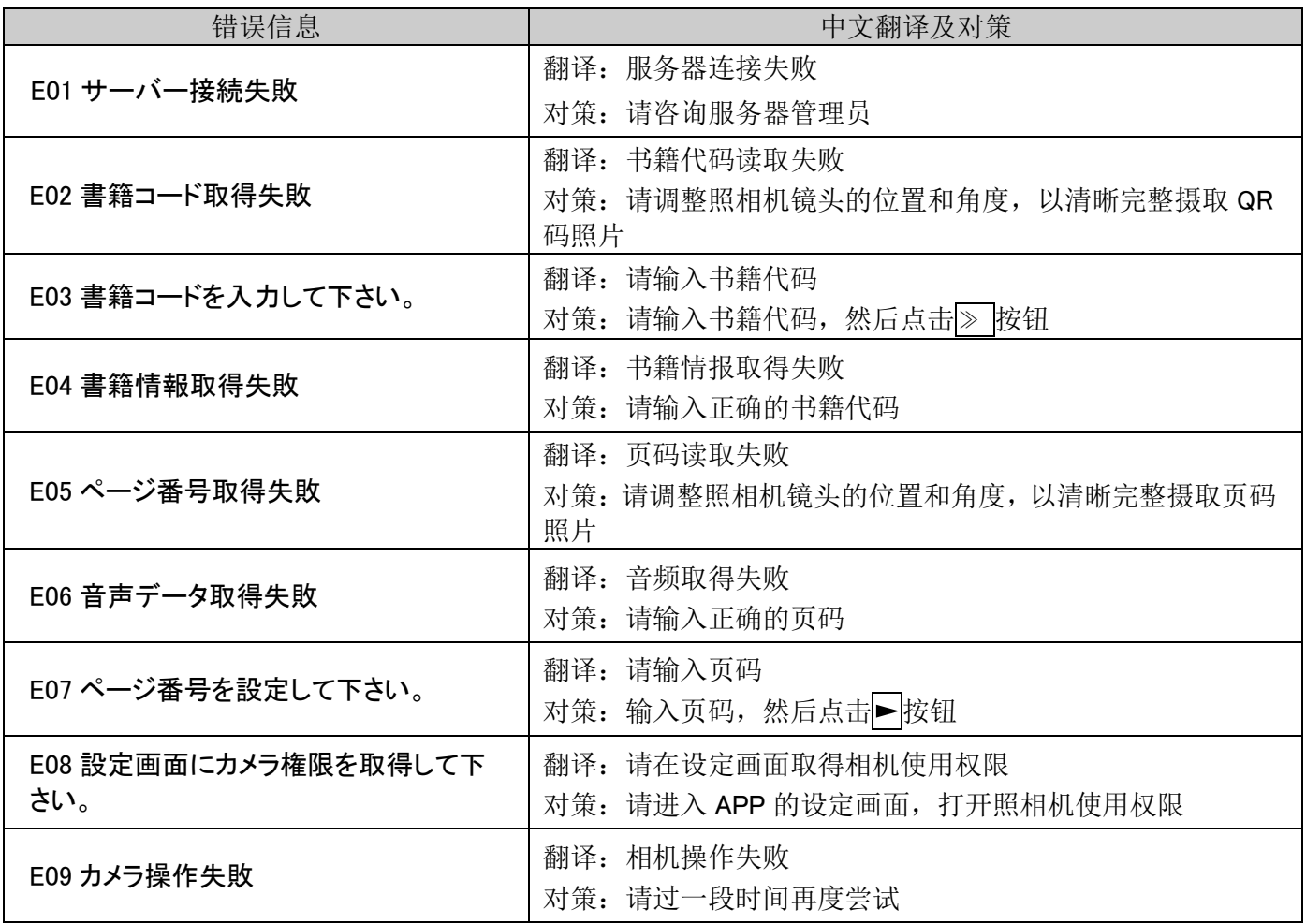